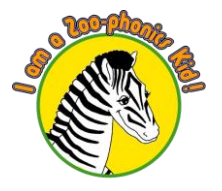

**Zoo-phonics Academy** 

オンライン授業

WEB 会議アプリ "ZOOM"ご利用マニュアル

ズー・フォニックス・アカデミーのオンライン授業では、Web 会議アプリの Zoom を使用いたします。 オンライン授業受講前に、Zoom の利用方法についてご確認ください。

⚫ 必要な機材

オンライン授業は、インターネットに接続できるパソコン、またはタブレット端末を利用してご受講 下さい。また、カメラ・マイク・スピーカーが内蔵されていないパソコン及びタブレット端末をご利 用の際は、外付けの機器をご準備ください。

● 必要な通信環境

Wi-Fi などの高速通信環境をお勧めいたします。モバイル Wi-Fi などモバイル回線によるインターネ ット通信をご利用の場合、契約プランの容量をご確認ください。期間や容量による速度制限があるプ ランの場合、容量が不足しますと、接続が遅くなりスムーズに受講できない場合がございます。

⚫ 事前の準備

Web 会議アプリの Zoom のダウンロードとインストールをお願いいたします。下記のマニュアルをご参 照ください。尚、お使いの PC や端末によって、マニュアルに掲載されている写真と表示されるメッ セージや画面が異なる場合がございます。予め、ご了承ください。

### 事前の準備 (1) ZOOM アプリケーションのインストール

あらかじめ Zoom アプリをインストールしておくと、当日スムーズに授業に参加することができます。 ※Zoom アプリをインストールせずにレッスンに参加することも可能です。その場合、P5~をお読みください。

### パソコンの場合

- ① Zoom の公式サイト(<https://zoom.us/jp-jp/meetings.html>)にアクセスしてください。
- ② 画面をスクロールして最下にある白文字の「ダウンロード」をクリックしてください。

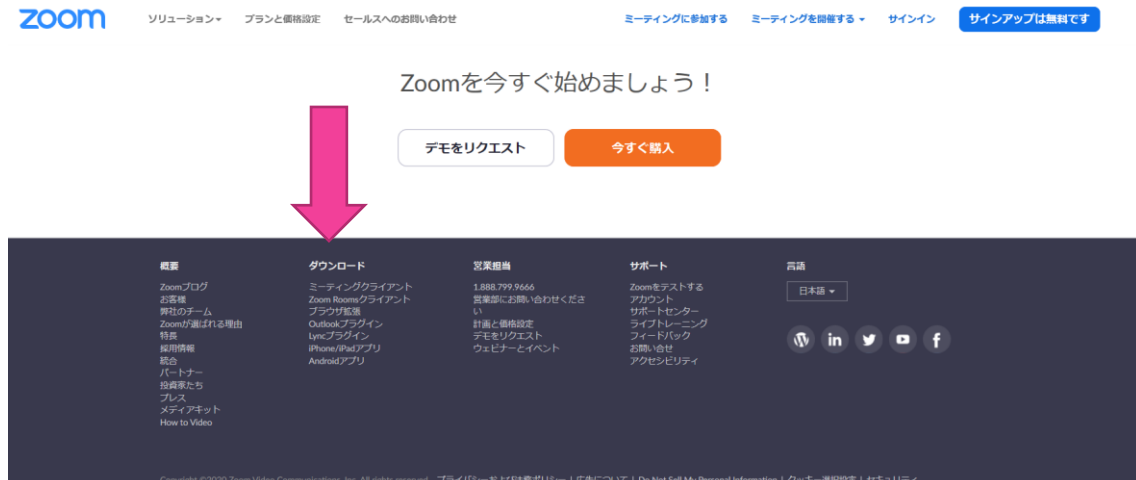

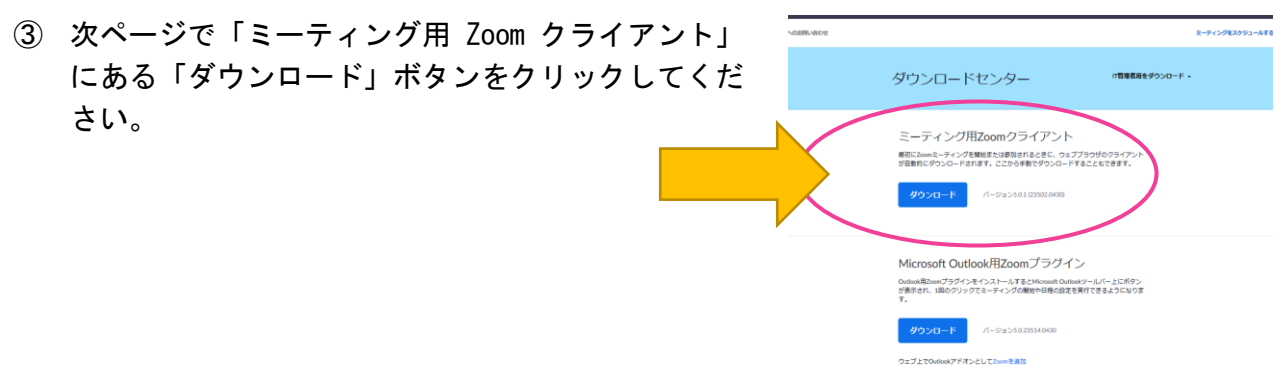

- ④ 「ZoomInstaller.exe」というファイルのダウンロードをクリックすると、インストールが始ま ります。
- ⑤ インストールが終了すると、「ミーティングに参加」「サインイン」というボタンが、画面に表 示されていれば、これでインストール完了です。

スマートフォン、タブレット

「ZOOM Cloud Meetings」をインストールしてください。

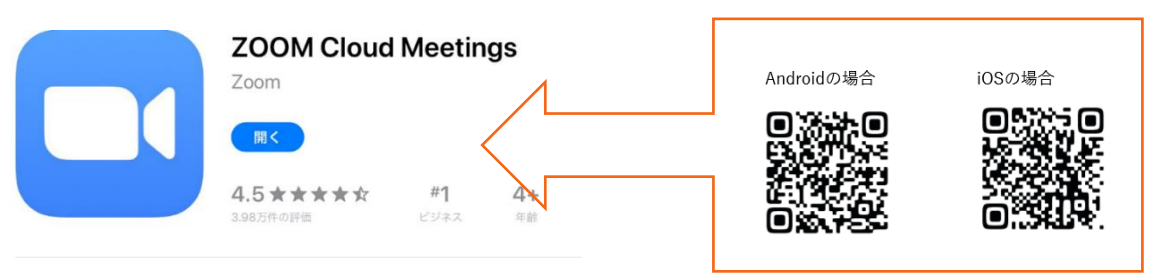

## 事前の準備(2)カメラ、マイクをテストする

アプリケーションをインストールできたら、音声・カメラをテストしてみてください

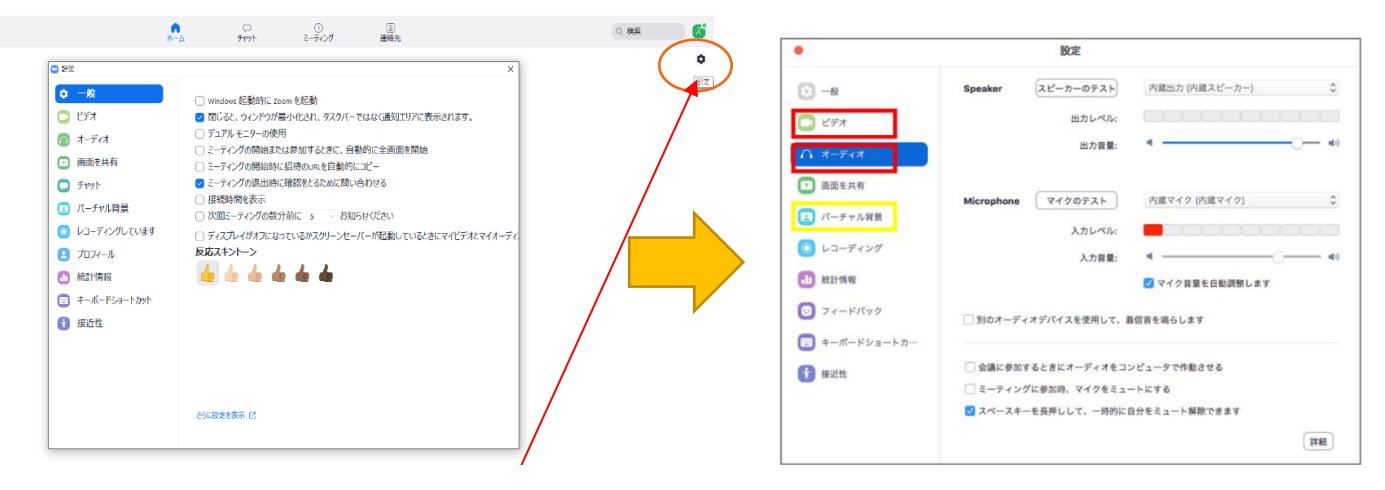

Zoom のアプリケーションを開いて、設定を開きます。「ビデオ」や「オーディオ」を選び、カメラや マイク、スピーカーが問題なく作動しているか確認することができます。

#### 授業への参加方法

皆様には、授業開始前に、スクールから、会議 ID とパスワードをメールにて配信致します。

#### パソコンの場合

お気をつけください。

- 1. Zoom アプリケーションを開き、「ミーティングに参加」をクリックしてください。
	- ※ アプリをご利用の場合は、Zoom にサインアップされていなくて も、ご利用可能です。サインアップされない場合は、「ミーティ ングに参加」から参加頂けます。
- 2. ミーティング ID とご自分のお名前 (生徒名) \*を入力してくだ さい。入力すると「参加」ボタンが青になりますのでクリック してください。
- 3. メールにてお知らせする「ミーティングパスワード」を入力し てください。
	- 例)ミーティング ID:XXX XXXX XXXX パスワード:XXXXXX

**\***入力した名前は、ミーティング画面の自分の画像に表示されます。 教師にわかるように生徒さんのお名前をローマ字でご入力ください。 お名前がわからない場合、ミーティングへの参加を許可いたしません。

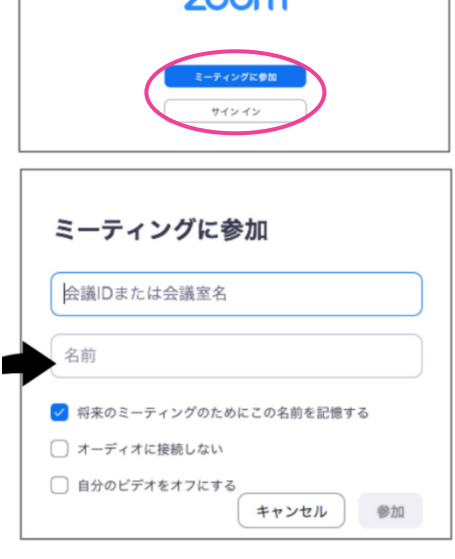

 $200<sub>m</sub>$ 

 $\bullet$ 

- 4. 「ビデオプレビュー」が表示された場合は、カメラが正常に作動して(ご自分に顔が画面に映りま す) いるか確認し、「ビデオオン」で参加をクリックしてください。
- 5. 「ホストがこのミーティングを開始するまで待機しています」というメッセージが出たら、そのま まお待ちください。

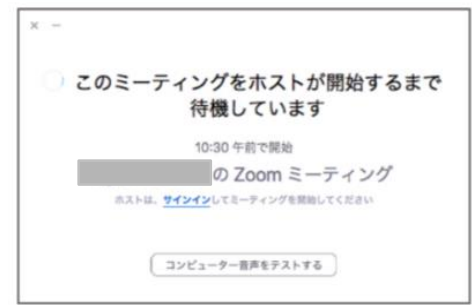

※「どのようにオーディオ会議に参加しますか?」というメッセージが出てきた場合は、「コンピュー ターでオーディオに参加」を選択してください。

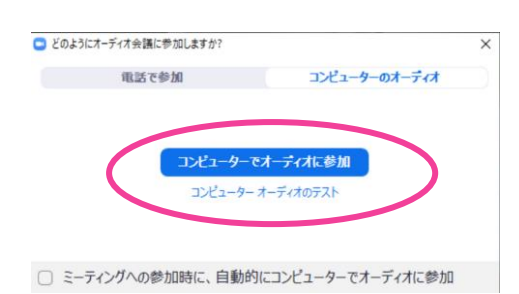

1. Zoom アプリケーションを開き、「ミーティングに参加」をクリックしてください。

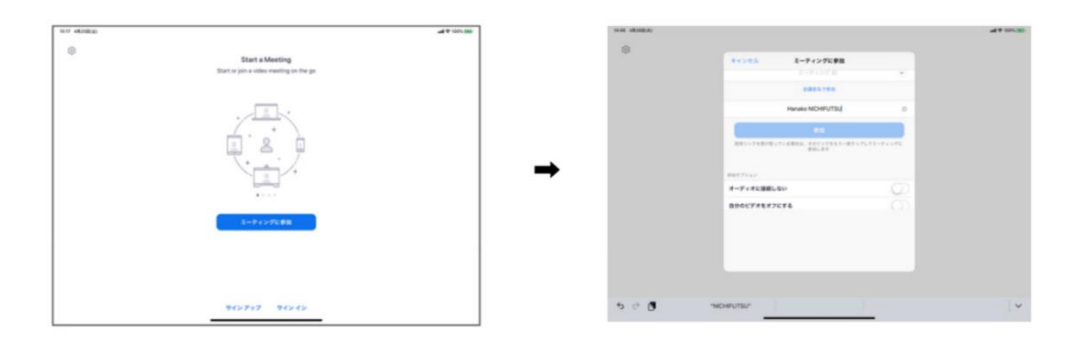

Zoom にサインインをしていない場合の画面 ↓

Zoom にサインインされている場合の画面 ↓

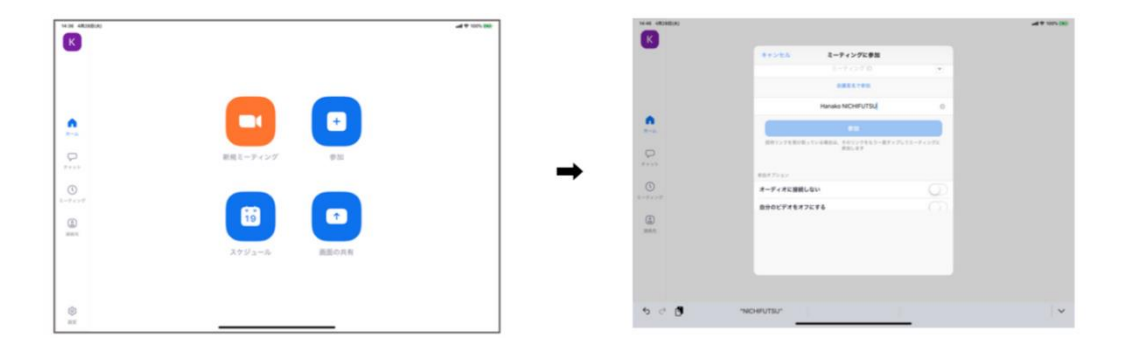

- 2. スクールから送られる「ミーティング ID」とご自分のお名前(生徒名)をローマ字で入力してくだ さい。入力すると「参加」ボタンが青になりますのでクリックしてください。お名前が分からない 場合、参加を許可いたしません。お気を付けください。
- 3. メールにてお知らせする「ミーティングパスワード」を入力してください。

※「インターネットを使用した通話」をキャンセルした場合、音声が使えません。

※ミーティングに接続する前に、次のような表示が出る場合があります。

- ➢ *"Zoom"*は通知を発信します。よろしいですか?/*"Zoom"*がカレンダーへのアクセスを求めています。*/ "Zoom"*を *Siri* で使⽤しますか?→ご利⽤に合わせて、「OK」または「許可しない」を選択してタップしてくださ い。
- ➢ *"Zoom* がマイク(またはカメラ)へのアクセスを求めています。 →「OK」を選択してタップしてくださ い。

4. 「他のユーザーの音声を聞くには、オーディオに参加してください」というメッセージが表示され ます。「インターネットを使用した通話」を選択してタップしてください。

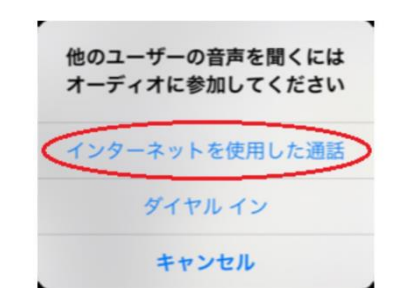

5. 「ホストがこのミーティングを開始するまで待機しています」というメッセージが出たら、 そのままお待ちください

※どのようにオーディオ会議に参加しますか?というメッセージが出てきた場合は、「コンピ ューターでオーディオに参加」を選択してください。

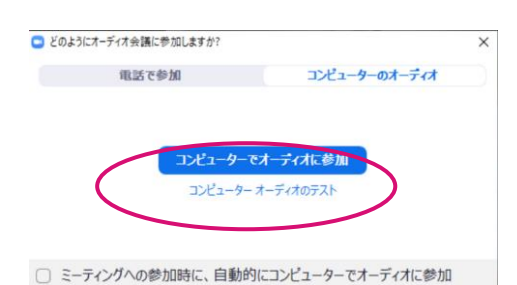

## Zoom アプリをインストールしないで会議(クラス)に参加する方法

Zoom アプリケーションをインストールせずに、使用することも可能です。 ただし、その場合は、Zoom のサインアップ(無料)が必要となります。

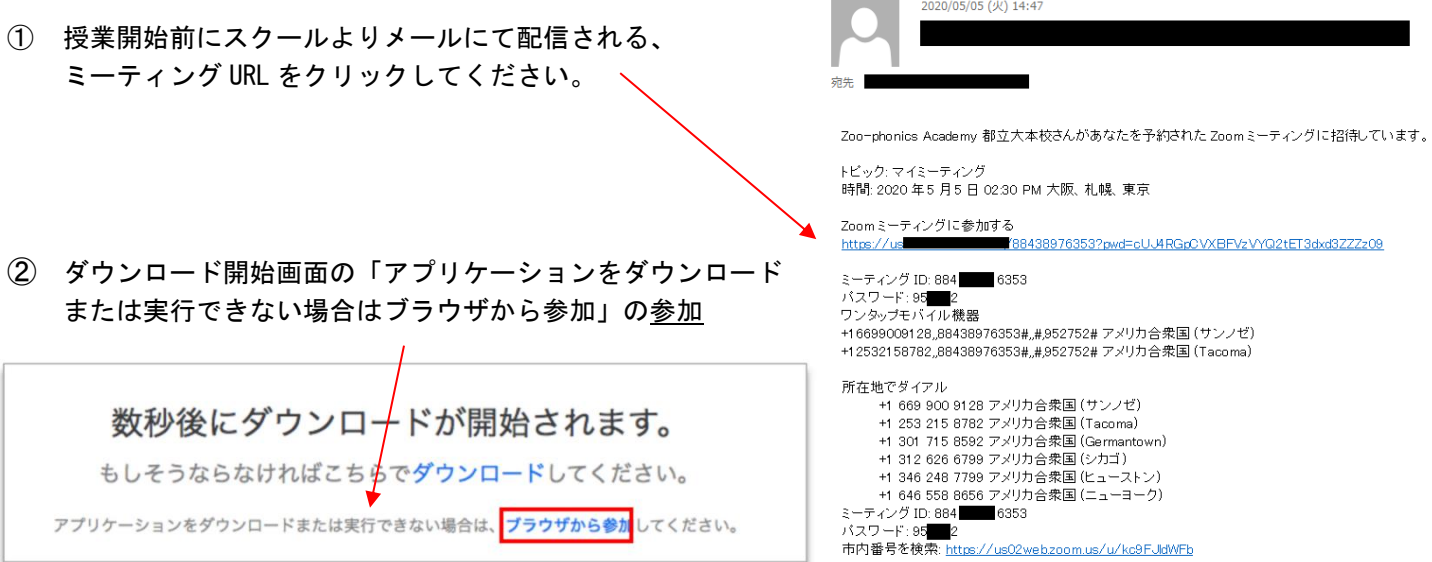

③ 画面が切り替わったら、参加する生徒の名前(ローマ字)を入力して参加ボタンを押してください。 お名前が分からない場合、参加を許可いたしません。お気を付けください。

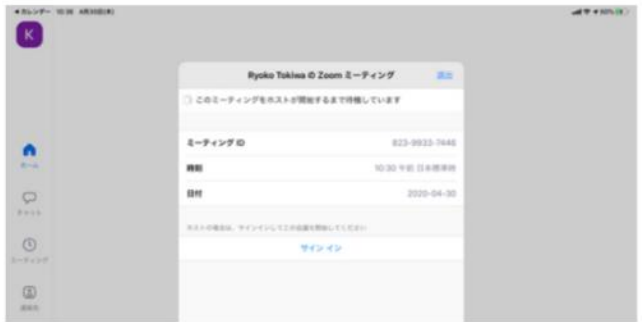

### オンライン授業中に使う主な機能(パソコン画面)

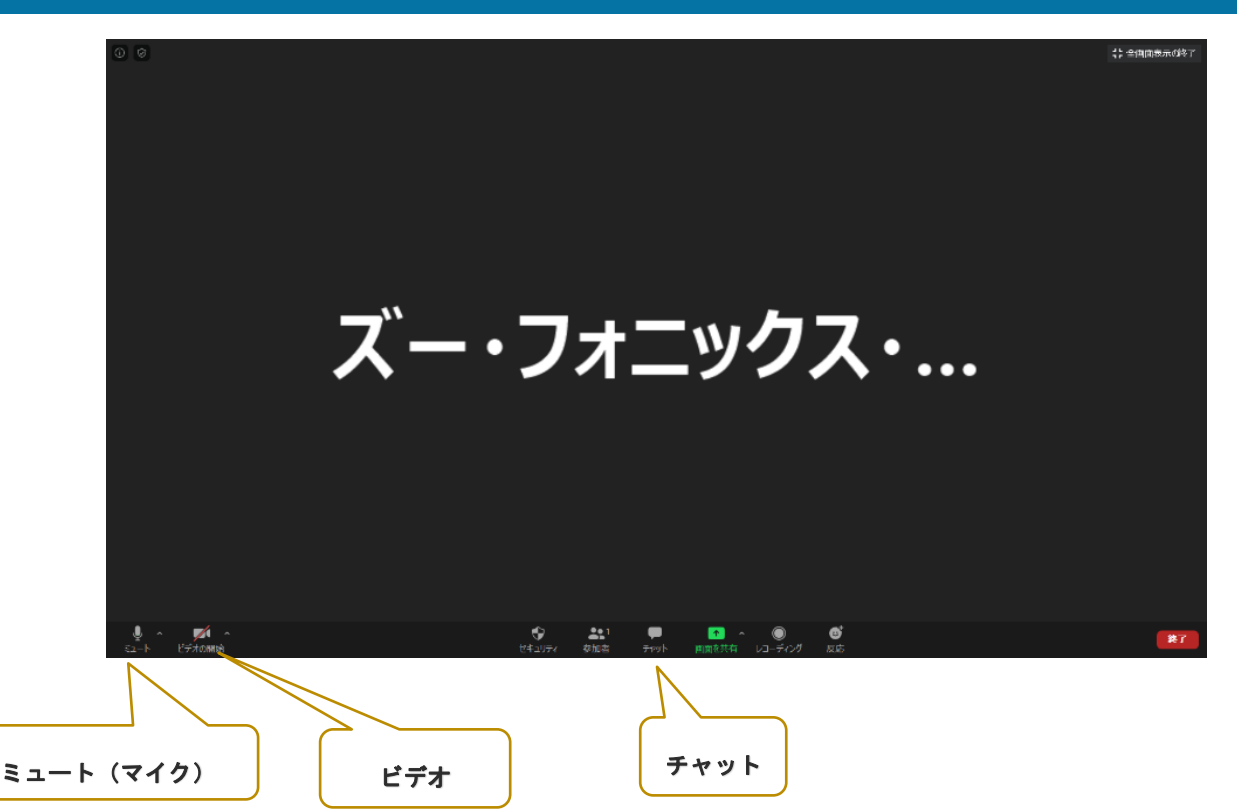

各種メニューは、画面から隠れる場合がございます。その場合は、画面下部をクリックすると表示され ます。カーソルを、各ボタンにもっていくと、詳細は表示されます。

- ミュート(マイク):授業中、まずはミュートを解除してください(赤い斜線がついている場合はオ フ)。授業中、必要に応じて、教師がミュート設定と解除をコントロールします。
- ビデオ:オンラインの授業参加時には、「ビデオの開始」をしてクリックして参加してください。 授業中、必要に応じて、教師が大きい画面表示を教師の画面に固定します。
- ⚫ チャット:入力してメッセージを送ることができます。「音声が聞こえない」など、ここからホスト にメッセージが送れます。

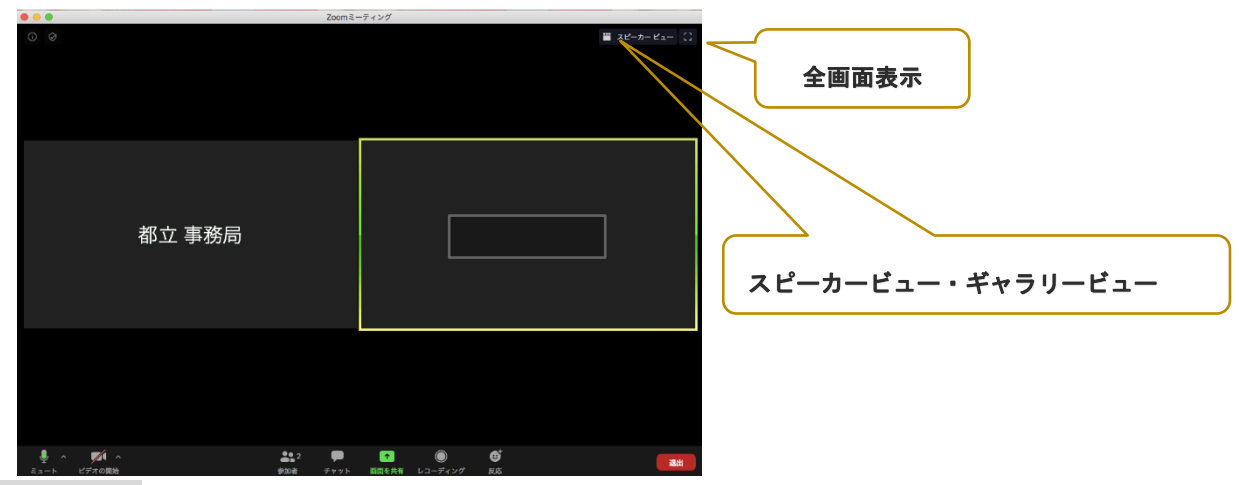

- ⚫ 全画面表示:Zoom の画面を PC 全体に表示したり、小さくしたり設定できます。
- ⚫ スピーカービュー: 教師の画像が大きく表示されます。オンラインの授業では、スピーカービューに てご参加ください。

ギャラリービュー:参加者全員の画像を表示されます。

# オンライン授業中に使う主な機能(タブレット端末)

タブレットやスマートフォンは、画面の上部に、表示 されます。詳細は、前ページ(P6)の「パソコン画 面」でご確認下さい。

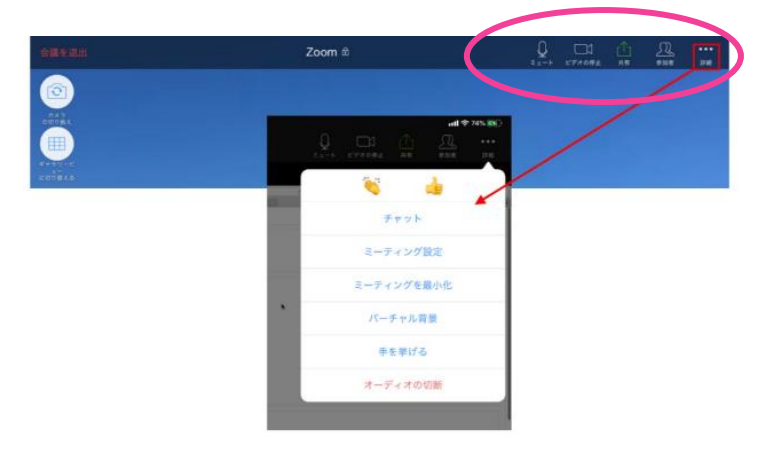

### ブレイクアウトルーム 各クラスへの招待

「ブレイクアウトルーム」とは、Zoom の小部屋(教室)機能です。授業が始まると、まずは、 ホスト(スクールマネージャー)がお子様をクラス別に、ブレイクアウトルームに振り分けま す。

「ホストはブレイクアウトルームにあなたを招待しています」と表示が出たら、「参加」を選んで 入出してください。

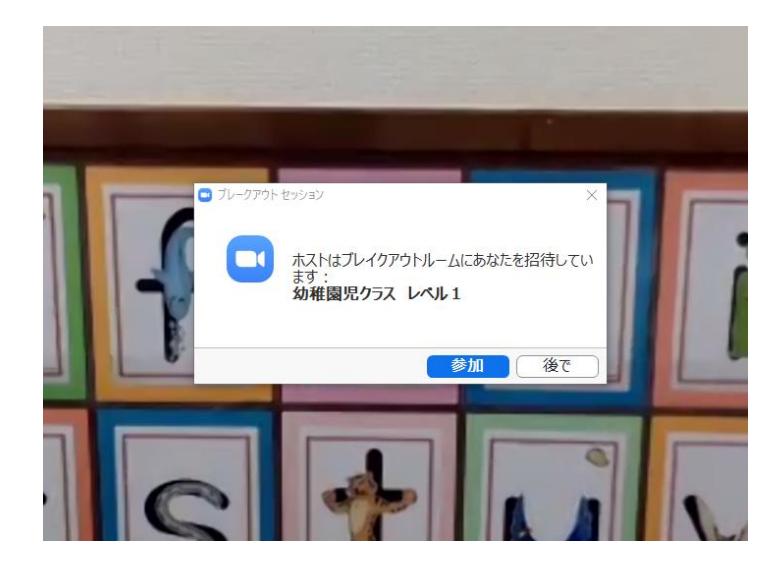

ここから授業が開始します。

授業の終了時間になると、自動的にブレークアウトセッションが解除されます。 下の画面が出たら「メインセッションに戻る」を選択してください。

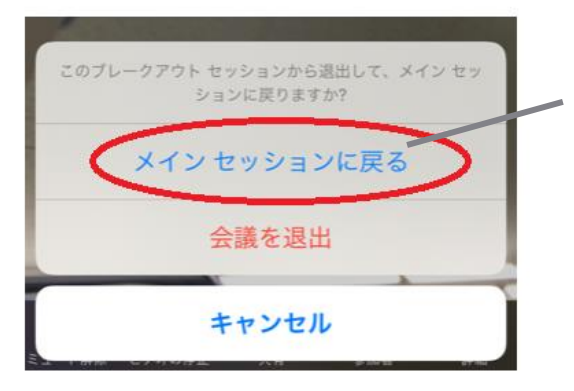

「メインセッションに戻る」を必ず選択してください。 ※画像はスマートフォンのものですが、PC も同様です。 「会議を退出」を押してしまうと、アプリが終了してしま います。間違えて退出してしまったら、最初から入り直し てください。

メインルームに戻ったら、スタッフが、全ての生徒さんを確認いたします。

その後、確認ができましたら、「ミーティングを退出」(PC 画面:右下、タブレット:左上)を押せ ば、退出し、クラス終了となります。

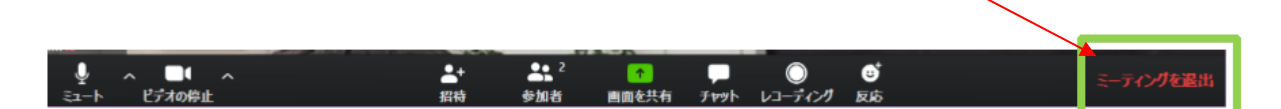

#### オンラインの授業受講にあたってのご注意

- ① 授業開始の 5 分前までには必ず入室し、待機室でお待ちください。
- ② 遅刻をされた場合も参加は可能です。その場合、スクールから「入室承認」の操作をするまで お待ちください。なるべく遅刻をしないようご協力をお願いします。
- ③ オーディオを必ず設定してください。音声が聞こえない場合、パソコン本体の音量がゼロになっ ている場合もございます。パソコン本体の音量設定をご確認ください。
- ④ 授業開始時までに、PC、タブレット端末の充電容量をご確認ください。
- ⑤ 授業中に、授業内容を録画することや写真を撮ることは禁止とさせて頂きます。
- ⑥ Zoom は、常に最新バージョンに更新するようにお願いします。
- ⑦ お送りするミーティング ID 及び、パスワードは外部には漏らさないようにお願い致します。

ズー・フォニックス・アカデミー都立大本校